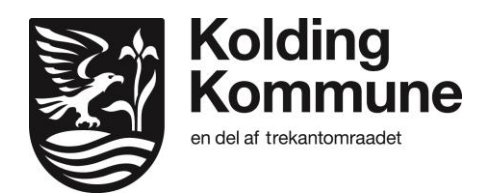

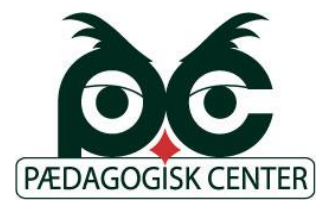

Brug din medarbejder computer på dit hjemmenetværk

Denne vejledning vil hjælpe dig igennem proceduren med at logge på dit eget hjemmenetværk med din Kolding kommune medarbejdercomputer. Om du til daglig kan tage din medarbejdercomputer med hjem og arbejde hjemmefra, eller om du i nødstilfælde hvor skolerne er lukkede og du skal oprette en midlertidig hjemmearbejdsplads - så skal din medarbejdercomputer køre en sikkerheds- og godkendelses protokol hos it-afdelingen.

Følg disse trin:

**Trin 1:** Luk din medarbejdercomputer ned mens du er på skolen.

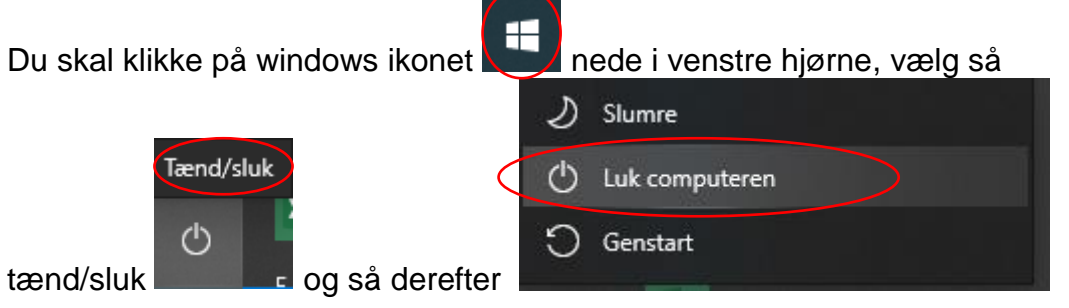

Vent til computeren er logget helt ned, før du klapper den sammen eller tager den ud af din dockingstation.

- **Trin 2:** Når du åbner din medarbejdercomputer hjemme, skal du til at starte med logge ind med dit YK-brugernavn og din tilhørende kode.
- **Trin 3:** Du skal vælge dit hjemmenetværk og den kode, der skal benyttes for at komme på dit hjemmenetværk.

Du finder tilgængelige netværk nede i ikonerne i bunden af din skærm i højre hjørne:

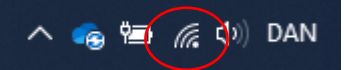

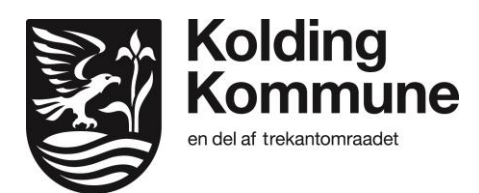

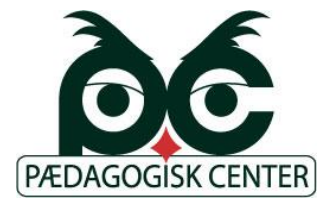

## **Trin 4: Tålmodighed…**

Et program på din medarbejdercomputer går nu i gang med at lave en sikkerhedsgodkendelse af din internetforbindelse. Det kan tage alt fra få sekunder til ca. 1 minut (nogle gange et par minutter). Det er meget vigtigt, du lader denne procedure køre uden at forhaste dig ind på internettet eller starte andre programmer/funktioner på din medarbejdercomputer.

Nede i højre hjørne kan du finde programmet: Cisco AnyConnect

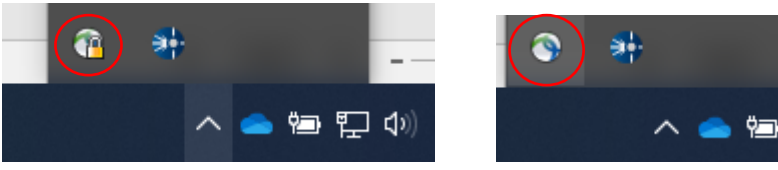

Det kan være vist med eller uden en hængelås Ved at klikke på ikonet åbner du Cisco Anyconnect op, hvor du skal klikket på \*Connect' knappen (hvis ikke processen går i gang automatisk)

**Trin 5:** Når din internetforbindelse er sikkerhedsgodkendt vil Cisco AnyConnect se ud som billedet herunder. Du skal sikre dig, der er grønt flueben ved både VPN og Roaming Security

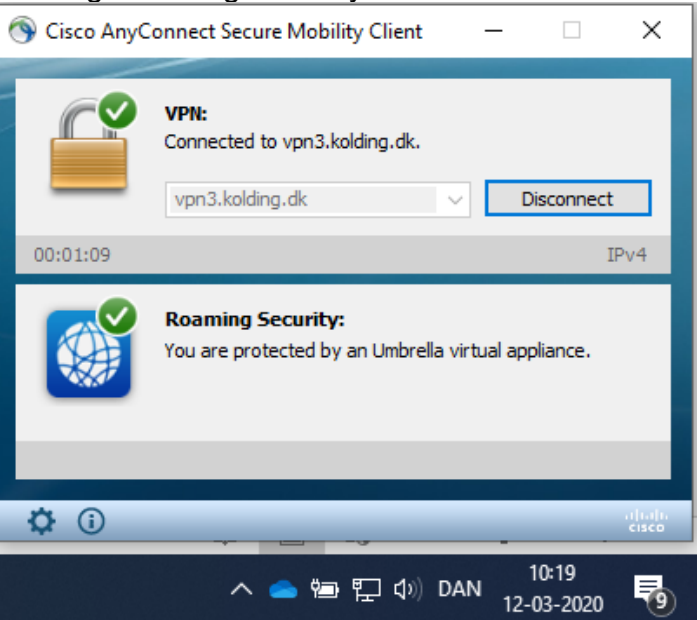

Du vil i processen muligvis få denne notifikation fra din computer, der fortæller dig, du er forbundet med en sikker internetforbindelse

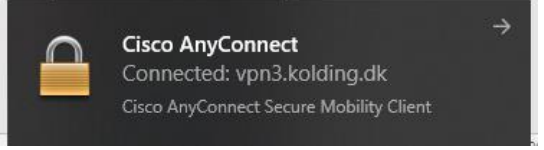

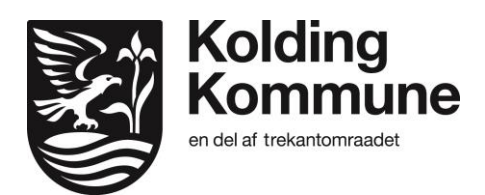

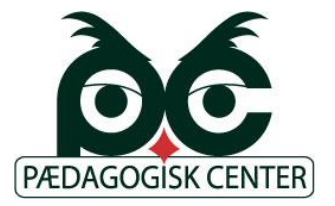

**Trin 6:** Når dit hjemmenetværk er godkendt af din medarbejdercomputer, kan du tilgå internettet samt dit H: drev og skolens fælles G: drev. *Første gang du vil tilgå disse drev, kan de være markeret med et rødt kryds og se ud som om, der ikke er adgang.*

> Forudsat dit hjemmenetværk er godkendt, og den nævnte procedure er fulgt til ende, kan du blot klikke på drevet upåagtet det røde kryds adgangen skulle være oprettet og godkendt.

Skulle denne guide ikke virke for dig kan du kontakte Kolding kommunes it-afdeling på 79 79 22 11